## **การท าแบบทดสอบ Placement Test**

## ขั�นตอนการสอบ

- 1. เลือก Browsers ขึ้นมา เชน Chrome หรือ Firefox
- 2. กรอกเว็บไซท https://ed.engdis.com/tru (หามกรอกบนชองคนหาของ Google)
- 3. กรอก Username=รหัสนักศึกษา Password=รหัสนักศึกษา แลวคลิก Login
- 4. เมื่อเข้าสู่หน้าหลักแล้ว คลิกที่เมนู Assessments

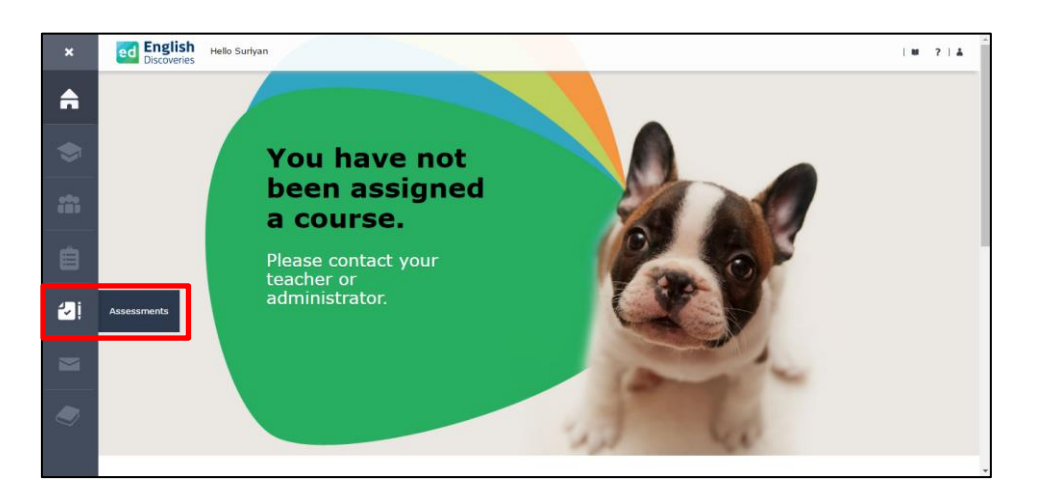

5. ในส่วนของ Available Tests จะมีแบบทดสอบ Placement Test ให้คลิกที่ Start Test

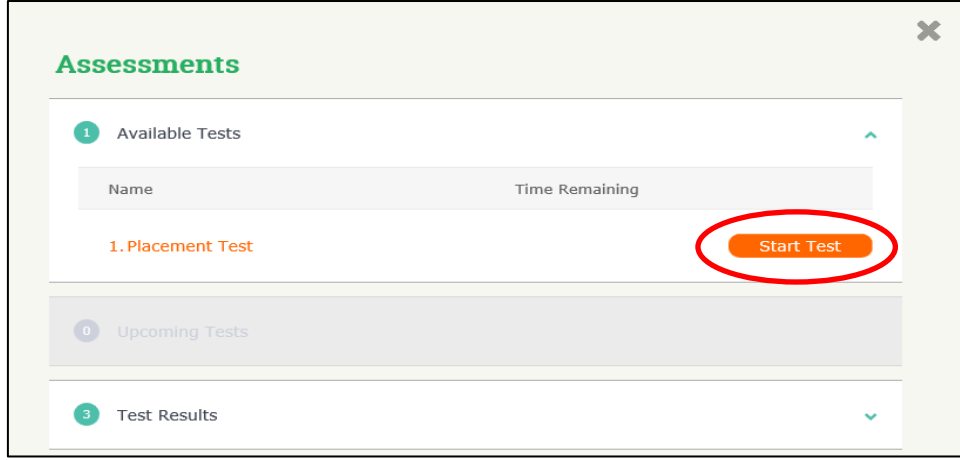

6. การประเมินผู้เรียนจะทดสอบอยู่ 3 ส่วน ประกอบด้วย Reading, Listening, Grammar จากนั้นเลือกระดับที่ต้องการประเมินหรือ เลือก I am not sure และคลิก Start Test

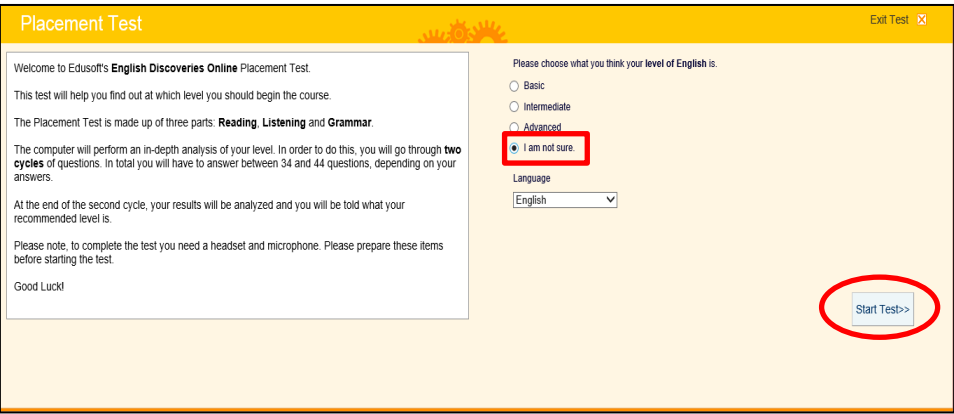

7. แบบทดสอบจะมี 2 Cycle ซึ่งในแต่ละ Cycle จะมีประมาณ 20 ข้อ เมื่อทำเสร็จในแต่ละข้อให้คลิก Next เพื่อทำข้อต่อไป หลังจาก คลิก Next แล้วระบบจะไม่อณุญาตให้กลับมาแก้ไขคำตอบได้ ในการตอบคำถาม มี 3 รูปแบบ คือ เลือกคำตอบไปเติมในช่องว่าง (Drag and Drop) เลื่อกจากคำตอบที่มีอยู่ใน List (Drop Down) คำตอบมีตัวเลือกหลายตัว (Multi choice)

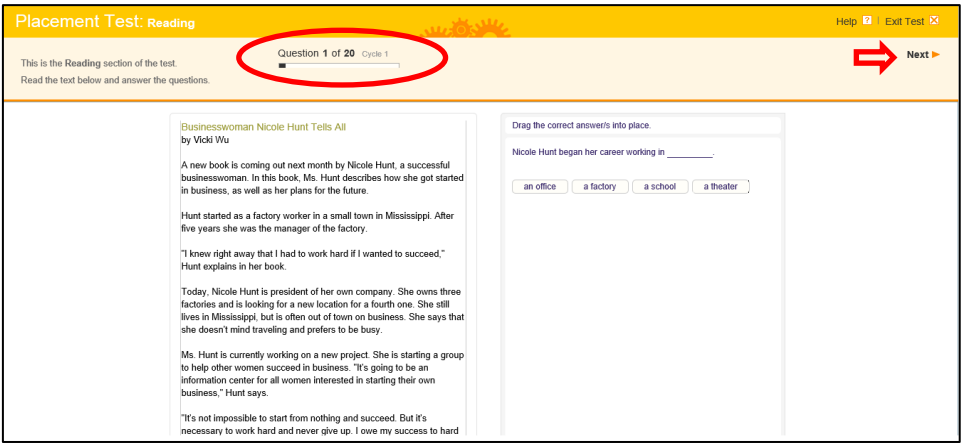

8. เมื่อจบ Cycle 1 แล้วให้คลิก Go on เพื่อต่อไปยัง Cycle 2

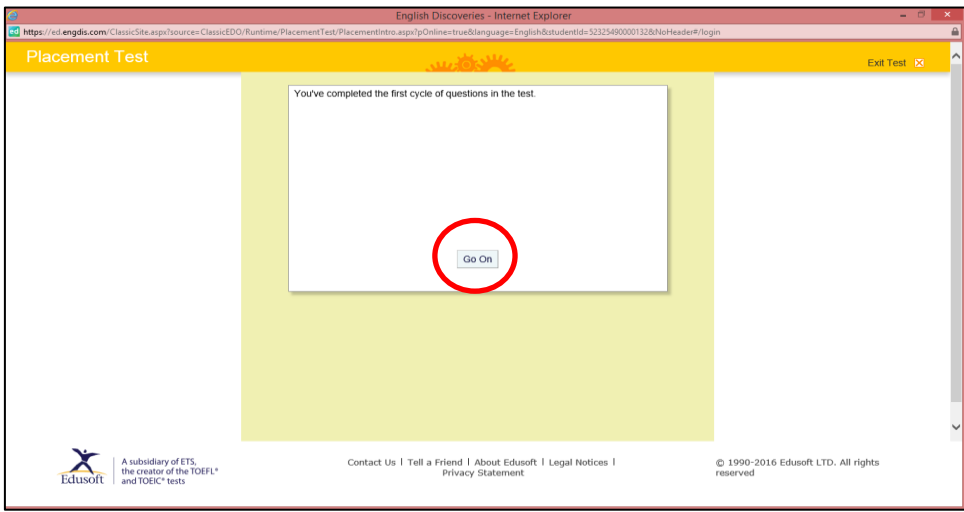

9. หลังจากทำแบบทดสอบเสร็จแล้ว ผู้เรียนจะทราบผลทันที โดยจะแจ้งเป็นระดับการเรียนรู้ที่ผู้เรียนทำได้ จากนั้นคลิก Exit Test

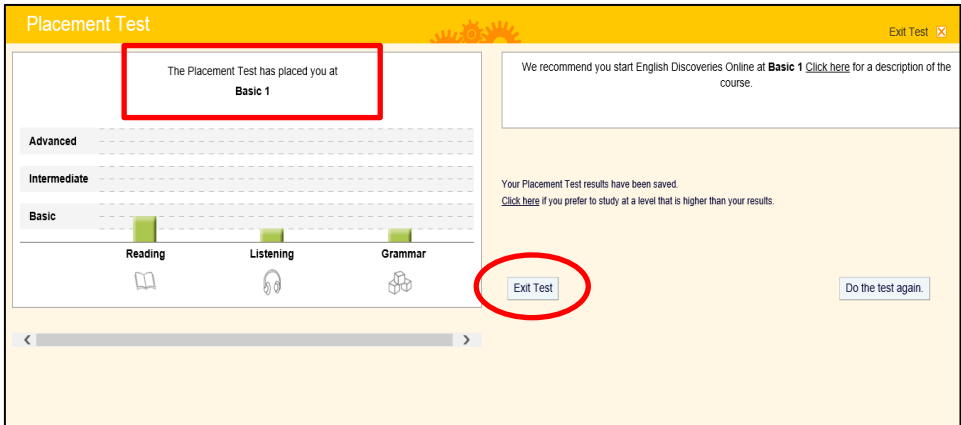

## ed English

Contact Us

Facebook Group: English Discoveries BRU

Facebook Page: edothailand

Official Line: @edothailand